# **Веб приложение (e-learning web application) SEED**  (Руководство пользователя)

Веб приложение (e-learning web application) SEED (далее – приложение), beta, на данный момент единственная программа, которая применила самые действенные способы запоминания (интервальные повторения, активное припоминание и перемежение тем) для загрузки в память шаблонов для ЕГЭ по английскому языку.

SEED – evergreen, то есть постоянно развивается и улучшается.

Так как приложение использует сети интернет, возможны сбои в работе приложения по не зависящим от приложения причинам. Если такой сбой произошёл, необходимо обновить страницу приложения. В любом случае вся ваша история работы с карточками (история повторений) будет сохранена, и такие сбои не приведут к нарушениям в алгоритме запоминаний.

#### **Веб-приложение SEED предназначено для работы исключительно на браузере Google Chrome. На вашем устройстве должен быть установлен браузер Google Chrome, иначе веб приложение может не работать.**

 Пользователь должен использовать последнюю стабильную версию браузера Google Chrome.

 Браузер должен поддерживать JavaScript, и этот функционал должен быть включен. Cookies должны быть разрешены для сохранения сеансов и пользовательских настроек.

#### **Подключение к интернету:**

 Устройство должно иметь стабильное и достаточно быстрое интернет-соединение для корректной работы приложения.

#### **Графика и дисплей:**

 Для оптимального отображения содержимого рекомендуется использовать устройства с разрешением экрана не менее 720p (1280x720).

 Поддержка функции "поворот экрана" должна быть включена для корректного адаптивного отображения содержимого.

#### **Оперативная память:**

 Рекомендуется наличие не менее 2 ГБ оперативной памяти на устройстве для бесперебойной работы приложения.

#### **Особые замечания:**

 Все функции и элементы пользовательского интерфейса веб-приложения должны быть корректно отображены и работать на браузере Google Chrome.

Так как приложение использует сети интернет, возможны сбои в работе приложения по не зависящим от приложения причинам. Если такой сбой произошёл, необходимо обновить страницу приложения. В любом случае вся ваша история работы с карточками (история повторений) будет сохранена, и такие сбои не приведут к нарушениям в алгоритме запоминаний.

#### **В случае, если возникают проблемы с входом в веб приложение с компьютера, рекомендуем удалить cookies следующим образом:**

#### https://youtu.be/ay8rDquPViE

Для очистки cookies в мобильной версии браузера Chrome выполните следующие шаги:

Откройте Chrome на вашем мобильном устройстве.

В правом верхнем углу нажмите на три точки, чтобы открыть меню.

В выпадающем меню выберите "Настройки".

 Прокрутите список вниз и выберите "Личные данные" или "Конфиденциальность" (название может немного отличаться в зависимости от версии и языковых настроек).

Теперь выберите "Очистить историю просмотра".

 Вам будут представлены различные параметры для очистки. Убедитесь, что вы поставили галочку рядом с "Файлы cookie, данные сайтов" или "Куки и данные сайтов". Вы также можете удалить другие данные, если это необходимо, установив соответствующие галочки.

Нажмите на "Очистить данные".

Подтвердите свое действие, если вам предложат это сделать.

После выполнения этих шагов cookies будут удалены из вашего мобильного браузера Chrome. Учтите, что это может привести к тому, что некоторые сайты забудут ваши настройки или вам придется снова войти в некоторые учетные записи.

## **Быстрый старт**

## **1. Зайдите в библиотеку и выберите шаблоны по тому заданию, с которого вы хотите начать работать.** Для этого кликните по

наименованию этого задания. (Если хотите включить форсированный режим запоминания, кликните в квадратике «Форсированный режим»)

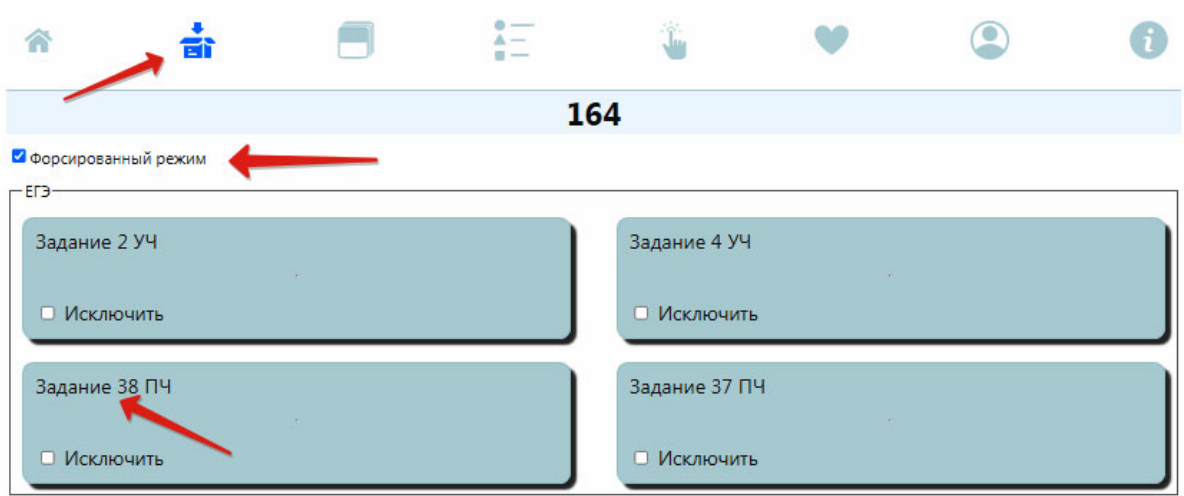

## **2. Начинайте работу с колодой. Выполняйте задания на**

**карточке.** Если затрудняетесь, воспользуйтесь подсказкой. После этого кликните по кнопке SHOW ANSWER.

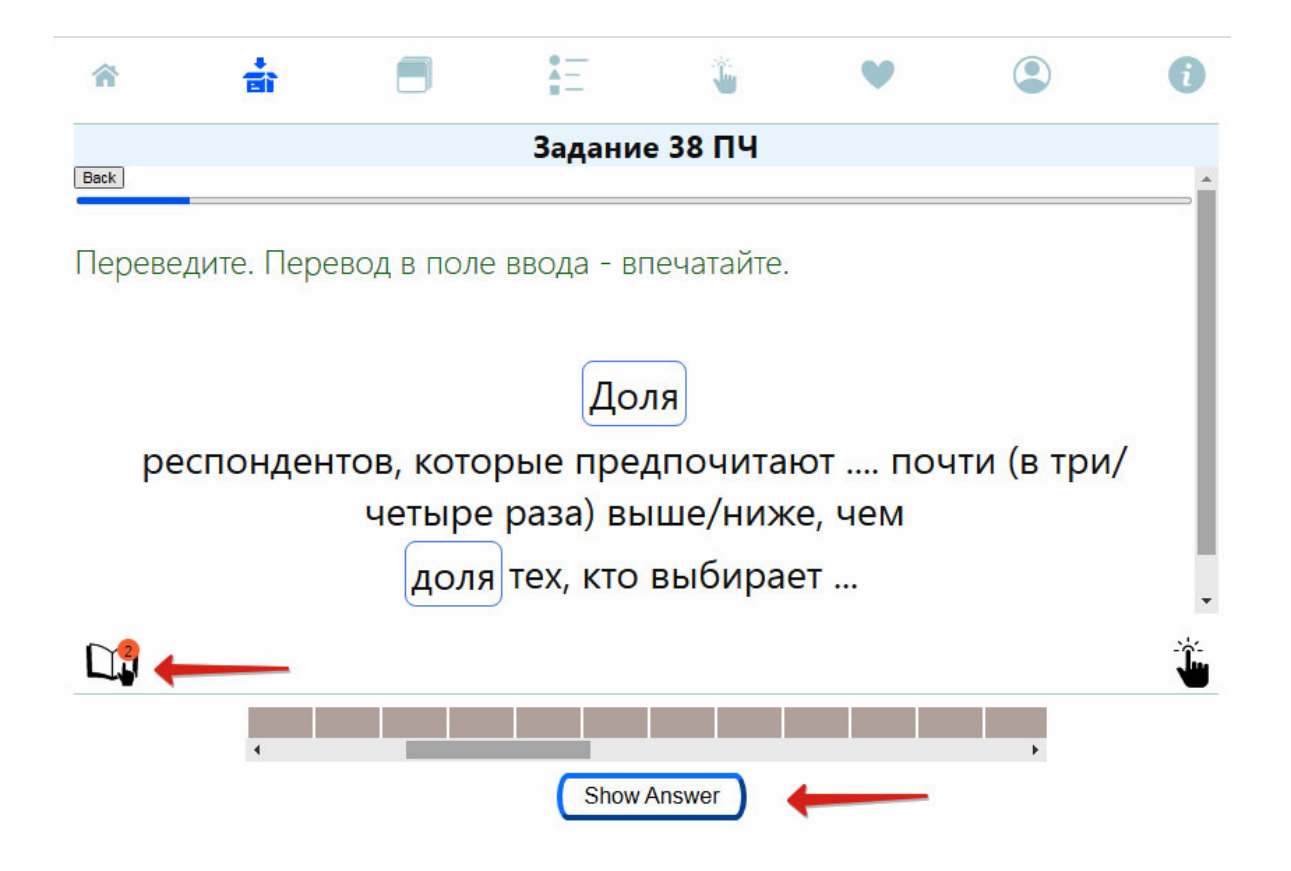

**3. Программа исправит ваши ошибки и предложит вам оценить сложность этого вопроса для вас по шкале из четырёх уровней сложности: AGAIN, HARD, GOOD, EASY.** 

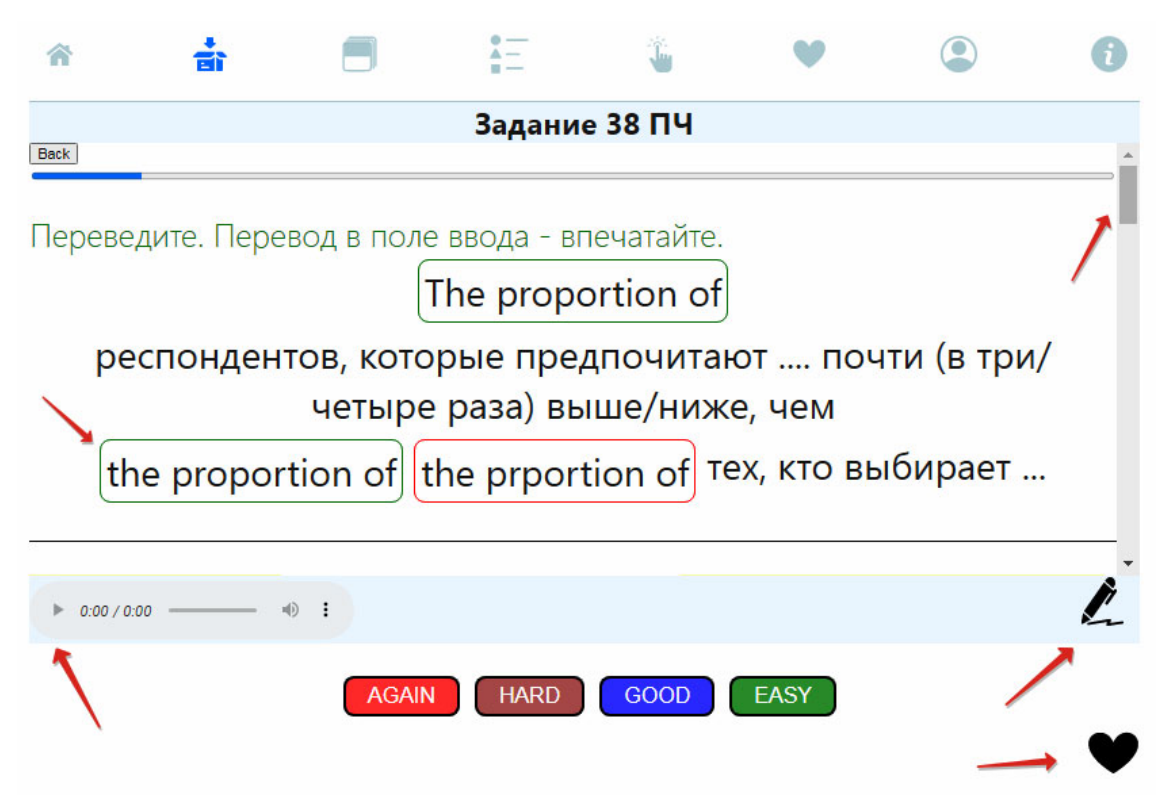

**AGAIN** – вообще ничего не помню, и подсказки не помогли; **HARD** – с большим трудом припомнил хотя бы один компонент шаблона, прибегал к подсказкам; **GOOD** – помню, но неуверенно, вспомнил не сразу; **EASY** – помню очень хорошо, вспомнил сразу. Кликните по той кнопке, которая соответствует вашей оценке. После того, как вы кликнули по одной из этих четырёх кнопок, программа предложит вам следующий вопрос и т.д.

В ответной стороне карточки вы имеете возможность прослушать шаблон, сделать свой комментарий, придать карточке статус «любимой» и просмотреть другую информацию по карточке (комментарий, примеры, рекомендации, пример экзаменационного задания и вариант его выполнения)

**4. Во время следующего сеанса работы с приложением,** когда вы попадаете на страницу HOME, под текстом шаблона вы увидите панель с кнопками разного цвета, каждая из которых соответствует определённой карточке. Выберите карточки с оранжевой кнопкой и ответьте на вопросы этих карточек. Далее повторяйте действия с пункта 1.

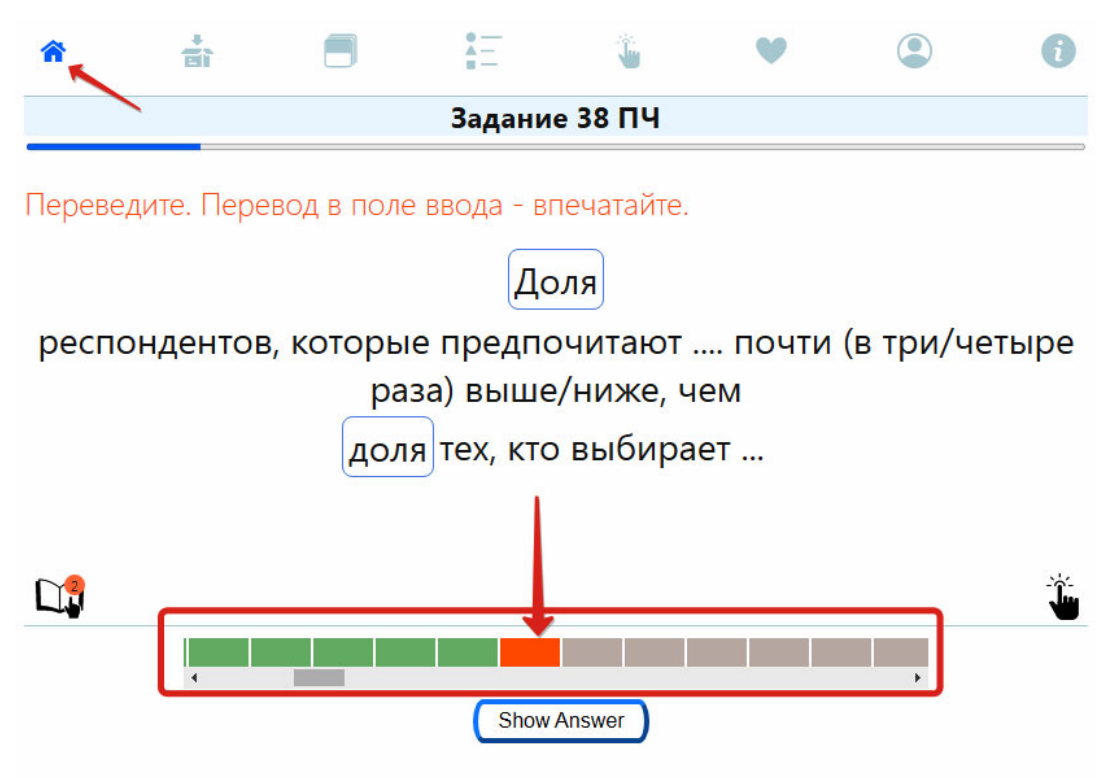

- **1. Зелёная кнопка выбора карточки** зелёный цвет кнопки говорит о том, что вы начали работать с этой карточкой, но очередь её повторения ещё не подошла.
- **2. Оранжевая кнопка выбора карточки** оранжевый цвет кнопки говорит о том, что настало время повторить эти карточки. Повторение карточек с шаблонами в момент, когда подошла их очередь повторения, - самый важный момент в процессе запоминания, так как именно в этот момент карточка находится на грани забывания - либо вы её в этот момент повторите и прочно будете удерживать в памяти до следующего срока припоминания, либо, пропустив этот момент, рискуете забыть этот шаблон. Учитывая важность этих «созревших» для припоминания карточек, приложение будет всегда их выносить в центр панели с кнопками.

**3. Коричневая кнопка выбора карточки** – коричневый цвет объединяет карточки, с которыми вы либо ещё не начинали работать, либо те карточки, по которым вы пропустили срок их повторения, то есть те, которые приложение будет считать забытыми.

**5. Порядок ваших действий при повторении карточек:** 1. Всегда начинайте работу в приложении с повторения карточек с оранжевыми кнопками. 2. После повторения карточек с оранжевыми кнопками приступайте к изучению карточек с коричневыми кнопками.

Обратите внимание: после того, как вы кликнули по одной из кнопок AGAIN, HARD, GOOD, EASY, приложение предложит вам для просмотра следующую карточку, которая находится правее на панели прокрутки карточек. Вы можете выбирать для просмотра любую карточку, однако, по умолчанию, следующая карточка, предложенная вам приложением, будет та, которая на панели прокрутки карточек, находится правее.

## **Элементы интерфейса и их описание**

### *Home и сновные элементы карточки с шаблоном*

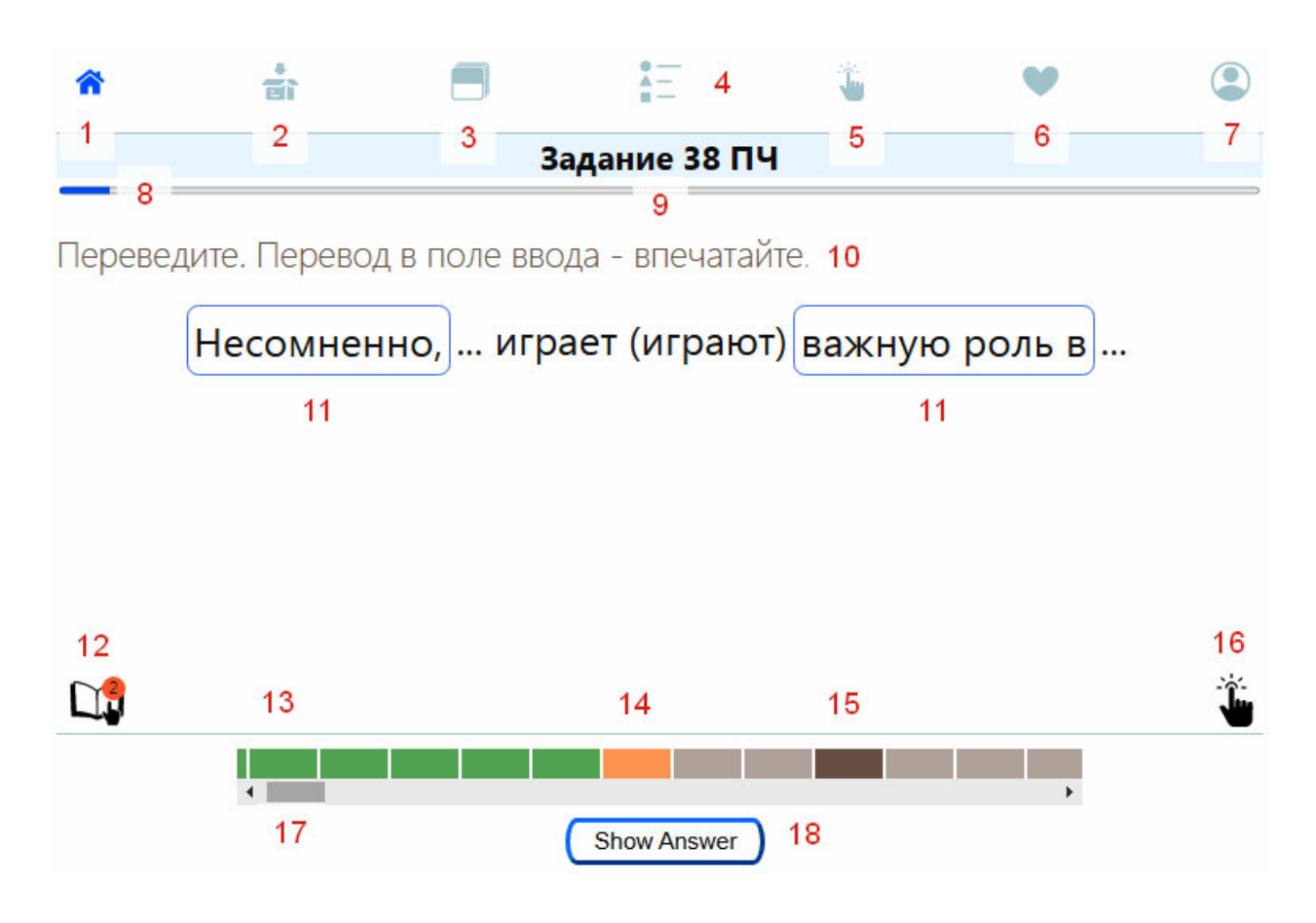

Цифрами обозначены:

- **1. Home** это начальная страница приложения, на которую попадает пользователь при входе в приложение. Здесь отображаются все карточки всех четырёх заданий, а именно: Задание 2 УЧ, Задание 4 УЧ, Задание 37 ПЧ и Задание 38 ПЧ – всего 164 карточки с шаблонами к этим заданиям. На этой странице будут представлены результаты вашей работы по всем колодам, то есть вы будете видеть статус всех карточек из всех колод. Карточки, которые следует немедленно повторить, имеют кнопки оранжевого цвета – приложение всегда показывает их в центре панели прокрутки карточек.
- **2. Библиотека** в ней представлены коллекции карточек отдельно по каждому заданию. Функции этой страницы:
- переход в отдельную коллекцию и повторение карточек только этого отдельно взятого задания;
- возможность исключения коллекции карточек из общего числа карточек представленных в Home;
- включение/выключение форсированного режима запоминания карточек
- **3. Темы** сортировка карточек по более чем 100 темам и составление из этих тем коллекций, отвечающих критериям отбора, из карточек *всех* заданий.
- **4. Фразы по темам** сортировка шаблонов (фраз) всех заданий по темам и составление из этих тем коллекций, отвечающих критериям отбора, из шаблонов *всех* заданий.
- **5. Ваши комментарии** выборка карточек с вашими комментариями. Если кликнуть по этой иконке, то приложение отберёт для повторения те карточки, которые содержат ваши комментарии.
- **6. Любимые** выборка карточек, которые вы пометили как «любимые». Если кликнуть по этой иконке, то приложение отберёт из всех карточек те карточки, которые вы пометили как «любимые».
- **7. Личный кабинет** содержит информацию о пользователе (email); срок, на который приобретена лицензия; возможность выхода из приложения и возможность удаления своего аккаунта.
- **8. Шкала статистики** наглядно демонстрирует долю карточек в работе (это те, которые вы начали повторять) – синяя часть шкалы - по отношению к тем карточкам, которые вы ещё не начинали повторять или по которым вы пропустили время повторения – оставшаяся часть шкалы. Данная шкала отображает ситуацию по той коллекции карточек, с которой вы в данный момент работаете.
- **9. Название коллекции карточек (номер задания для ЕГЭ)** показыает, какой коллекции карточек принадлежит данная карточка.
- **10. Задание, которое следует выполнить.**
- **11. Поле ввода перевода** впечатайте в этот прямоугольник (поле ввода) перевод слова.
- **12. Подсказка** помогает припомнить перевод шаблона. Подсказка состоит из начальных букв некоторых слов из шаблона с точками вместо пропущенных букв или какой-либо иной подсказки. Если вы не помните перевод фразы, не торопитесь нажимать кнопку 18 "SHOW ANSWER". Сначала кликните по подсказке – возможно, она поможет вам припомнить перевод. Подсказок может быть три (их количество указано в красном кружочке) – перепробуйте их всех, прежде чем смотреть перевод шаблона. Не пренебрегайте подсказками: подсказки улучшают фиксацию материала в памяти, так как форсирует необходимую для запоминания работу по припоминанию.
- **13. Зелёная кнопка выбора карточки** зелёный цвет кнопки говорит о том, что вы начали работать с этой карточкой, но очередь её повторения ещё не подошла.
- **14. Оранжевая кнопка выбора карточки** оранжевый цвет кнопки говорит о том, что настало время повторить эти карточки. Повторение карточек с шаблонами в момент, когда подошла их очередь повторения, - самый важный момент в процессе запоминания, так как именно в этот момент карточка находится на грани забывания - либо вы её в этот момент повторите и прочно будете удерживать в памяти до следующего срока припоминания, либо, пропустив этот момент, рискуете забыть этот шаблон. Учитывая важность этих «созревших» для припоминания карточек, приложение будет всегда их выносить в центр панели с кнопками.

Период времени, в течение которого, карточка ждёт повторения, то есть сохраняет свой оранжевый статус, зависит от вашего выбора одной из кнопок 20, 21, 22, 23 однако этот период времени установлен не более 24 часов для обычного режима запоминания и не более 12 часов для форсированного режима запоминания.

- **15. Коричневая кнопка выбора карточки** коричневый цвет объединяет карточки, с которыми вы либо ещё не начинали работать, либо те карточки, по которым вы пропустили срок их повторения, то есть те, которые приложение будет считать забытыми.
- **16. Комментарий** кликнув по этому значку, вы увидите комментарий, которую вы сделали ранее, просматривая ответ на эту карточку (кнопка 24). Эта возможность появляется в вопросной части карточки. В том случае, если подсказки не помогли вам вспомнить перевод, вы можете просмотреть свою заметку, и только после этого нажимать кнопку 18 "SHOW ANSWER" - это сделает припоминание более осмысленным.

#### **17. Панель прокрутки карточек**

**18. Показать ответ (show answer)** – кликнув по этой кнопке, вы увидите ответ, сможете прослушать звучание шаблона (все карточки озвучены), а также комментарий, примеры, рекомендации, пример экзаменационного задания и вариант его выполнения.

### *Show answer*

### **Интерфейс после нажатия по кнопке Show answer**

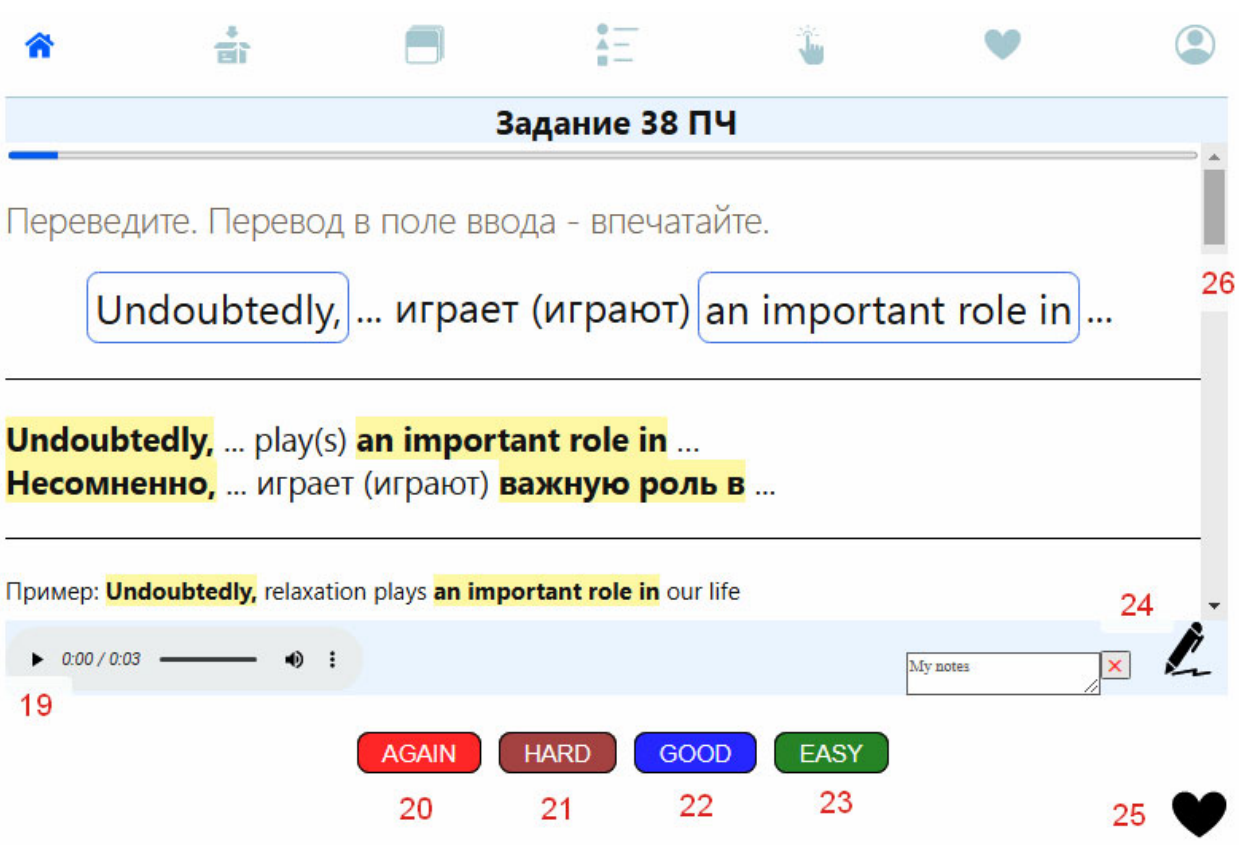

- **19. Проигрыватель** кликнув по этой кнопке, вы можете прослушать запись шаблона.
- **20. 21. 22. 23 Кнопки ваших оценок** того, как вы помните этот шаблон. Необходимо оценить сложность этого вопроса по шкале из четырёх уровней сложности: **again** – вообще ничего не помню, и подсказки не помогли; **hard** – с большим трудом припомнил хотя бы один компонент шаблона, прибегал к подсказкам; **good** – помню, но неуверенно, вспомнил не сразу; **easy** – помню очень хорошо, вспомнил сразу. Кликните по той кнопке, которая соответствует вашей оценке.
- **24. Написать свой комментарий к данному шаблону.** Кликните по иконке «ручка» и в открывшееся поле впечатайте свой комментарий. После написания комментария кликните по крестику вверху справа, и ваш комментарий сохранится, а поле закроется. В дальнейшем вы можете отфильтровать все карточки из всех колод, содержащие ваши комментарии, кликнув **по кнопке 5:**

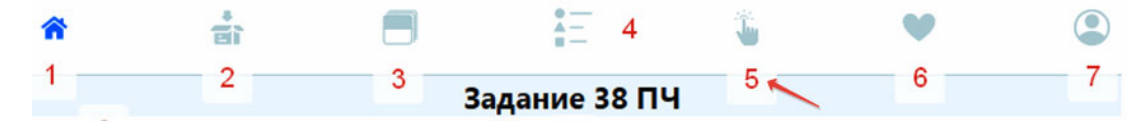

**25. Любимая** – кликнув по этой иконке, вы присваиваете данной карточке статус «любимой». В дальнейшем вы можете отфильтровать все любимые карточки из всех колод, кликнув **по кнопке 6:** 

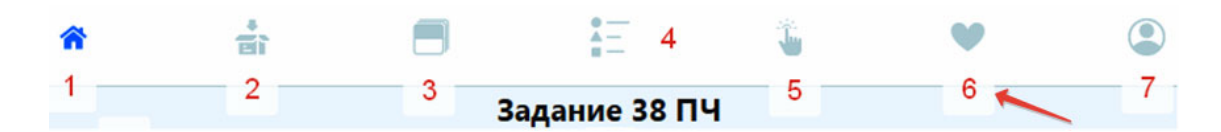

**26. Панель прокрутки** – чтобы увидеть полное содержание ответной стороны карточки, прокрутите вниз эту полосу прокрутки. Ответная сторона содержит в том числе: комментарий, примеры, рекомендации, пример экзаменационного задания и вариант его выполнения.

### *Библиотеки*

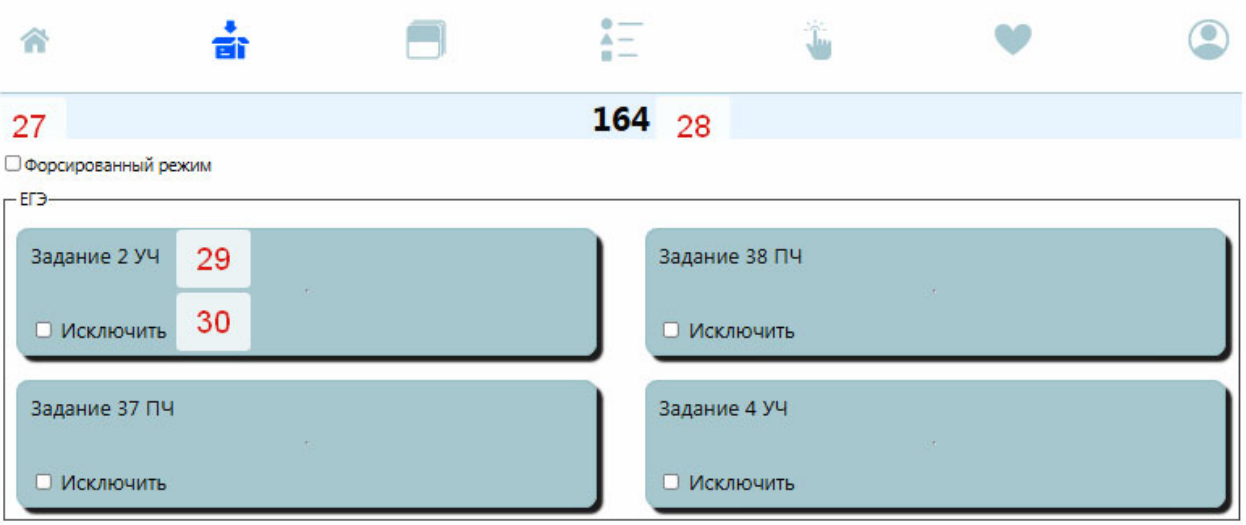

### **Коллекции (колоды) карточек отдельно по каждому заданию**

**27. Форсированный режим запоминания** – кликните по квадратику, чтобы включить режим форсированного запоминания шаблонов. Для достижения оптимального результата при таком режиме работы приложения рекомендуется работать в приложении 2 раза в день.

#### **28. Общее количество карточек**

- **29. Выбор отдельной колоды** кликните по словам «Задание 2 УЧ» и приложение переключит вас на повторение только этой одной, выбранной вами, коллекции карточек.
- **30. Исключение карточек колоды из приложения.** Если вы кликнете по квадратику, то все карточки данной колоды будут исключены из повторений.

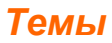

### **Сортировка карточек по темам и составление из этих тем коллекций, отвечающих критериям отбора**

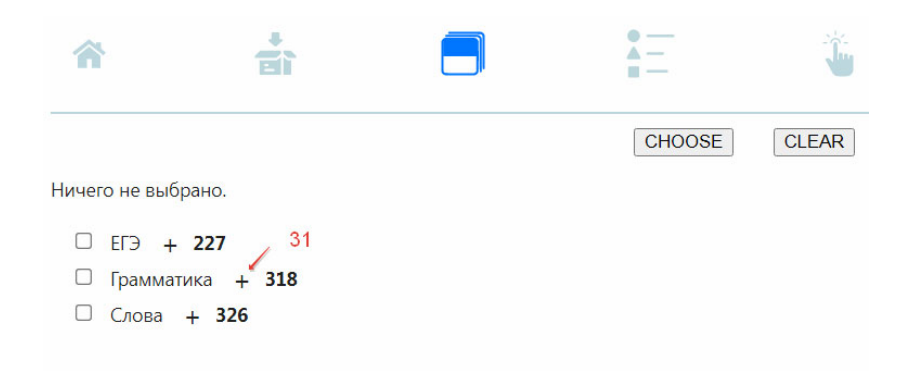

**31. Раскрыть иерархию фильтров –** кликните по + и вы увидите темы, по которым рассортированы карточки из всех колод. Далее вы можете выбрать любую тему (или несколько тем), кликнув в соответствующем квадратике. После этого нажмите кнопку CHOOSE, и приложение переведёт вас на колоду, в которой будут собраны 42 карточки по теме «слова-связки» из всех колод:

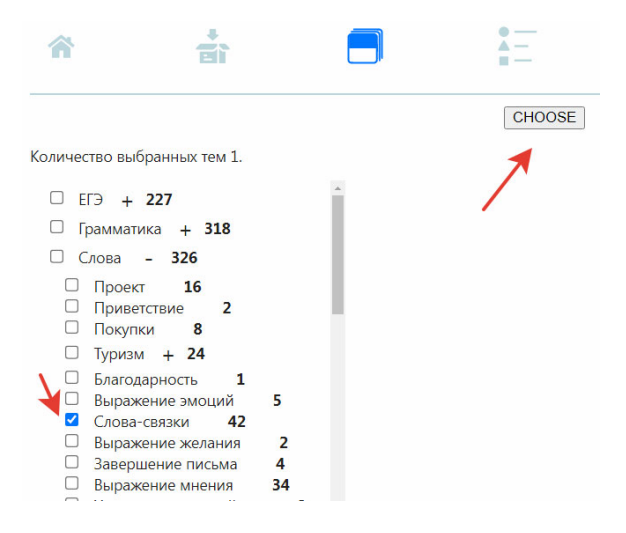

#### *Фразы по темам*

### **Сортировка шаблонов (фраз) по темам и составление из этих тем коллекций, отвечающих критериям отбора**

Отличие сортировки *шаблонов (фраз)* по темам от сортировки *карточек* по темам заключается в том, что вы увидите отсортированные *шаблоны (фразы)* и уже из них вы сможете отобрать те фразы, из которых приложение составит вам колоду. В дальнейшем вы можете присвоить этим карточкам статус «любимых» и работать с этими карточками, кликая по кнопке 6.

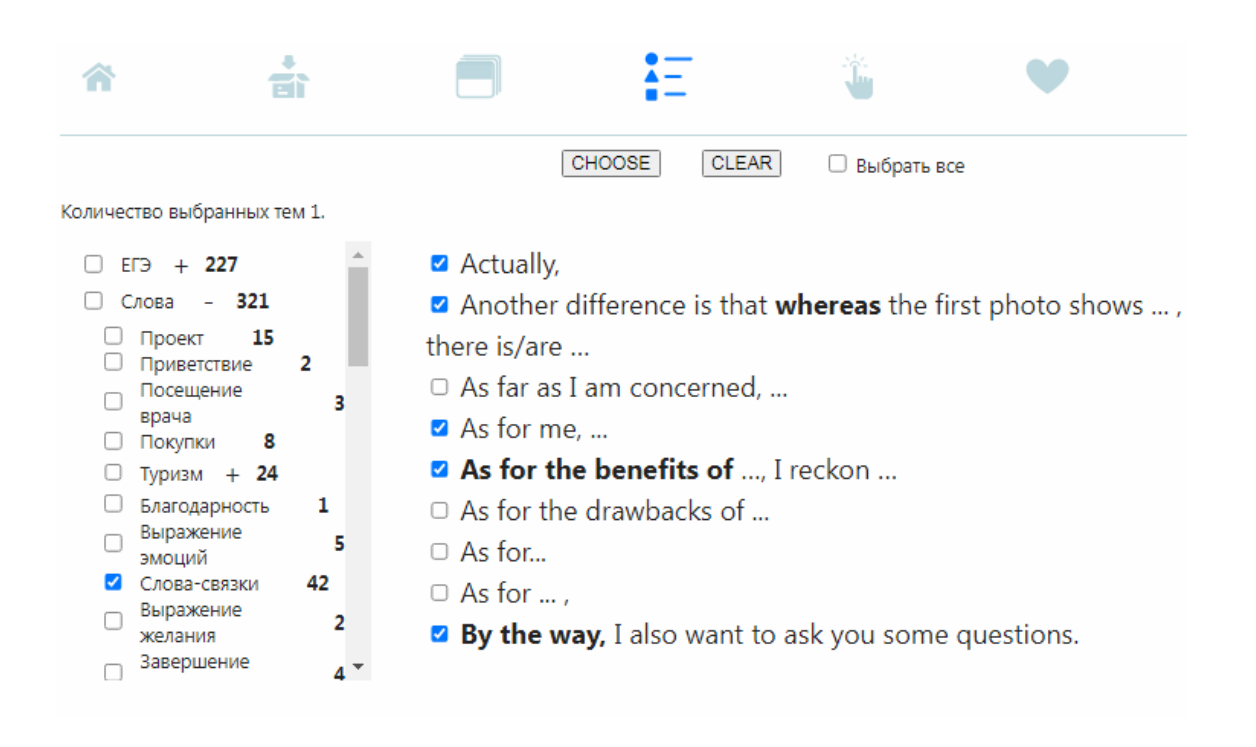

## **Фильтры в разделе приложения «Фразы по темам» эффективные организаторы вашей работы с шаблонами по экзаменационным темам**

Фильтры в этом разделе позволяют прорабатывать шаблоны отдельно по каждому аспекту экзаменационного задания. Кроме того, вы можете отобрать из этих шаблонов те, которые вам нравятся больше всего и работать только с ними. Приложение сформирует из этих шаблонов колоду, карточки в которой вы можете пометить как любимые (иконка 25) и в дальнейшем легко находить эти карточки, извлекая их из приложения, кликнув по иконке 6.Например:

Выбираем аспект задания 38 ПЧ (2 пункт плана) и в открывшемся списке выбираем шаблоны, которые вы для себя отобрали:

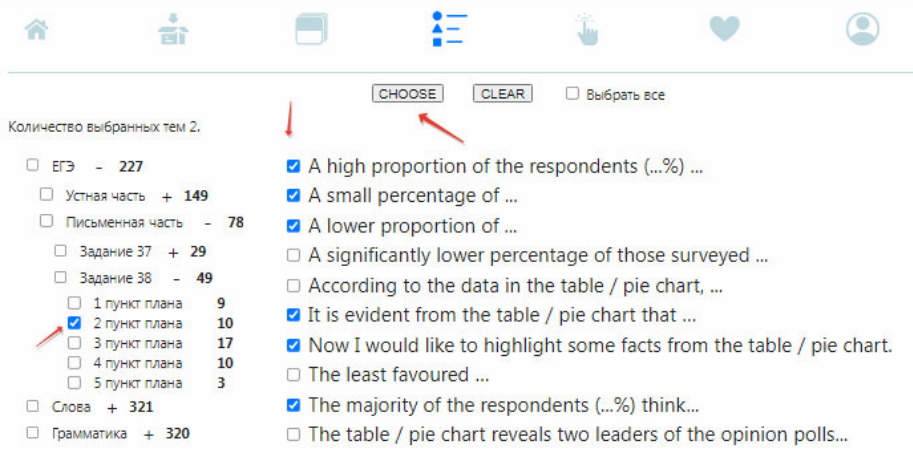

Далее кликаем по кнопке CHOOSE и попадаем в сформированную колоду:

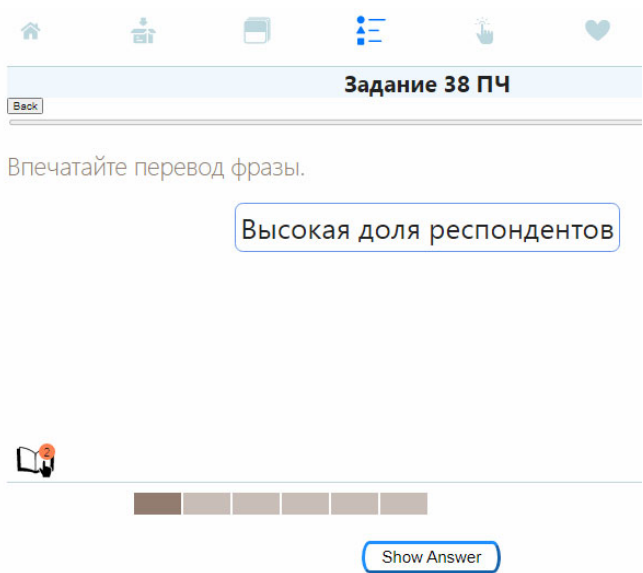

## **Повторение шаблона в разных лексико-грамматических контекстах – мощное средство осознанного запоминания**

Фильтры в разделе приложения «Фразы по темам» позволяют группировать шаблоны по разным лексико-грамматическим темам. В приложении таких тем более ста. Фильтры позволяют взглянуть на один и тот же шаблон под разными углами зрения, в контексте разных лексических и грамматических тем в группе других шаблонов, обладающих теми же самыми признаками – таким образом, у этого шаблона появляются дополнительные ассоциативные привязки, позволяющие легче извлечь его из памяти. Перемежение тем, в котором этот шаблон участвует, значительно упрощает его припоминание. Один и тот же шаблон может, благодаря фильтрам, встретиться в самых разных подборках карточек.

Например, шаблон *What is the minimum age to join your... ?* может быть представлен приложением в коллекциях карточек вместе с другими шаблонами в следующих темах:

**Грамматика:** 1. Специальный вопрос 2. Времена/Present Simple 3. Грамматика/Вопросительные слова/What 4. Грамматика/Неличные формы глагола/Infinitive 5. Артикль/Определённый артикль 6. Местоимения/Притяжательные местоимения

**4. Слова:** 1. Темы вопросов/Возрастные ограничения 2. Спорт

Таким образом, приложение может представить шаблон *What is the minimum age to join your...* ? в 8 подборках коллекций шаблонов, которые имеют те же самые свойства. Запоминать фразы, сгруппированые вокруг одной темы, всегда легче.

Попробуем, например, отсортировать шаблоны из других карточек по фильтру Грамматика/Неличные формы глагола/Infinitive, которому также принадлежит и наш шаблон, который мы взяли для примера. По этой теме приложение отфильтрует 15 шаблонов, содержащих infinitive, из разных экзаменационных заданий, которые вы можете посмотреть в виде списка или сформировать из них колоду карточек. Вот эти шаблоны:

- 1. Do I need **to have** any special equipment?
- 2. I am presently working on a project **to determine** (how, what) ...
- 3. I think, in order **to tackle** this problem, … it is necessary to …
- 4. I've just sent you a couple of photos **to illustrate** our project ...
- 5. I'll just describe them briefly to you and try **to explain** my choice.
- 6. In my opinion, one of the best ways **to solve** this issue is ...
- 7. Is it possible **to get** a refund for the ticket?
- 8. Now I would like **to highlight** some facts from the table / pie chart.
- 9. Now I'd like **to highlight** the pros and cons of ...
- 10. The project I am currently undertaking aims **to discover** ...
- 11. There is more than one way **to tackle** this problem.
- 12. **To conclude**, I believe that ...
- 13. **To sum up**, in my opinion,...
- 14. **What is the minimum age to join your mini-golf club**?
- 15. What public transport can I use **to get** to … ?

Весьма наглядное представление использования Infinitive, не так ли? Просматривая этот список или работая с этими карточками в колоде, мы создаём дополнительные привязки в памяти не только к шаблону "What is the minimum age to join your...,", но и к другим шаблонам из этого списка.

Методически верно было бы использовать эти примеры (или другие подборки по другим темам) на уроках английского при прохождении, например, грамматической темы «основные функции инфинитива в предложении» – это позволило бы сделать запоминание этих примеров для экзамена максимально осознанным и эффективным.

## **Главные советы по работе с приложением**

**1. Работайте с приложением регулярно** – не менее один раз в день заглядывайте в приложение и учите новые карточки, а самое главное – обязательно повторяйте карточки кнопки которых стали оранжевыми. **(!) В случае, если вы выбрали режим работы приложения «форсированное запоминание», вам следует заниматься в приложении дважды в день.** Оранжевый цвет кнопки говорит о том, что настало время повторить эти карточки. Повторение карточек с шаблонами в момент, когда подошла их очередь повторения, - самый важный момент в процессе запоминания, так как именно в этот момент карточка находится на грани забывания - либо вы её в этот момент повторите и прочно будете удерживать в памяти до следующего срока припоминания, либо, пропустив этот момент, рискуете забыть этот шаблон. Учитывая важность этих «созревших» для припоминания карточек, приложение будет всегда их выносить в центр панели с кнопками.

Период времени, в течение которого, карточка ждёт повторения, то есть сохраняет свой оранжевый статус, зависит от вашего выбора одной из кнопок 20, 21, 22, 23 - однако этот период времени установлен не более 24 часов для обычного режима запоминания и не более 12 часов для форсированного режима запоминания. Это значит, что если оранжевая карточка не дождётся, когда вы её повторите, она снова станет коричневой – приложение будет считать её забытой. Use it or lose it.

**2. Прилагайте усилия для припоминания шаблона**. Ни в коем случае не нажимайте сразу кнопку, показывающую ответ. Дайте себе время припомнить шаблон, напрягите свою память. Если не вспоминается, попробуйте подсказки (кнопка 12). Подсказка состоит из начальных букв некоторых слов из шаблона с точками вместо пропущенных букв или какой-либо иной подсказки. Кликните по подсказке – возможно, она поможет вам припомнить перевод. Подсказок может быть три (их количество указано в красном кружочке) – перепробуйте их всех, прежде чем смотреть перевод шаблона. Не пренебрегайте подсказками: подсказки улучшают фиксацию материала в памяти, так как разнообразят совершенно необходимую для запоминания работу по *припоминанию*. Последнее средство перед просмотром ответа – ваш комментарий к карточке (если вы его сделали). Просмотрите его - это сделает припоминание более осмысленным.

**3. Произносите шаблоны вслух.** Повторяя шаблоны, обязательно произносите их вслух. Все шаблоны озвучены. Все шаблоны для устных заданий имеют транскрипцию. Следите за своей дикцией, особое внимание обращайте на отчётливое произнесение согласных звуков – это сделает вашу речь разборчивой. Помните, глухие согласные в английском энергичнее глухих русских. Фразовое ударение: выделяйте значимые слова. Речевой ритм: старайтесь говорить ритмично, акцентируя ударные слоги значимых слов. Не забывайте выделять динамическим тоном (либо падением, либо подъёмом) главное слово в синтагме. Общие вопросы (начинаются с вспомогательного глагола) произносите с восходящим тоном в конце, а специальные вопросы (начинаются с вопросительного слова) - с нисходящим тоном.

Внятное и чёткое произношение шаблонов формирует их отчётливый звуковой образ в вашей памяти – а это тоже работает на запоминание!

**4.** В шаблонах для письменных заданий вам предлагается **впечатать английский перевод** сложных слов шаблона. Старайтесь выполнять это задание – это позволит вам запомнить правильное написание слов. Орфографические ошибки могут привести, например, к потери 2-х баллов за задание 38 письменной части («Методические материалы …» стр. 53)

**5. Пользуйтесь сервисом приложения «Фразы по темам».** Повторение шаблонов в разных контекстах в языковом отношении познавательно и продуктивно. Переходить к составлению и повторению колод при помощи фильтров целесообразно после того, как шаблоны будут усвоены отдельно по каждому экзаменационному заданию.

**Удачи на экзаменах!**